# **UF Zoom – Troubleshooting Audio & Video Issues**

### **Connecting computer or device audio and video**

- Testing Computer Audio
	- 1. Log into Zoom client, Click the Settings gear icon, click the Audio tab
	- 2. To test the Microphone
		- In the Microphone section, you will see the green Input Level bar move when Zoom is picking up audio.
		- Click Test Mic to test your microphone.
		- Your audio will start recording. Click Recording when you are done, and it will play back. You can select another microphone from the menu or adjust the input level.
		- Check Automatically adjust microphone settings if you want Zoom to adjust the input volume automatically.
	- 3. To test the Speaker
		- Click Test Speaker to play a test tone.
		- If you cannot hear it, select a different speaker from the menu or adjust the Volume.
- Testing Phone Audio
	- 1. If this is the first meeting you've joined, you will be asked to give access to your audio
	- 2. When you join the meeting, you will be prompted to Join Using Computer Audio. You will be given the following options
		- Call in via Device Audio: Connects audio through the internet
		- Dial in: Provides options to dial int the Zoom Meeting via telephone
		- Call My Phone: Calls your phone to join the meeting. Requires an audio plan for the meeting host
- **Testing Computer Video** 
	- 1. Log into Zoom client and go to Settings
	- 2. Click the Video tab
	- 3. You will see a preview of your camera and can choose a different camera if needed
- Testing Video on a Mobile Device
	- 1. Log into the Zoom app
	- 2. Tap Start Meeting
	- 3. Toggle Video On
	- 4. Tap Start a meeting

#### **Changing audio and video inputs before a meeting**

- Video inputs
	- 1. Open Settings
	- 2. Go to the Video tab
	- 3. Under Camera open the dropdown menu
	- 4. Select the camera you want to use
- Audio inputs
	- 1. Open Settings
	- 2. Go to the Audio tab
		- Speaker input
			- 1. Open the dropdown menu next to Test Speaker
			- 2. Select the speaker you want to use
		- Microphone
			- 1. Open the dropdown menu next to Test Mic

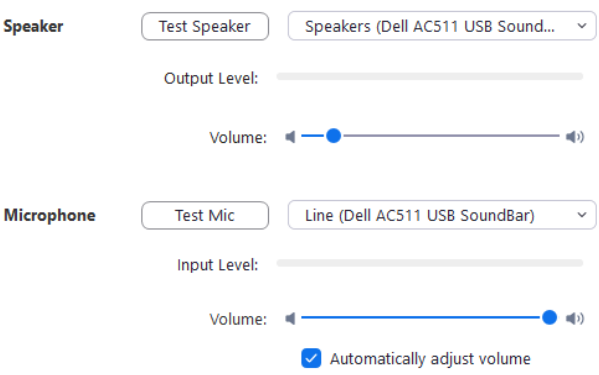

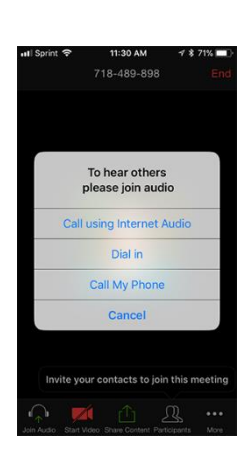

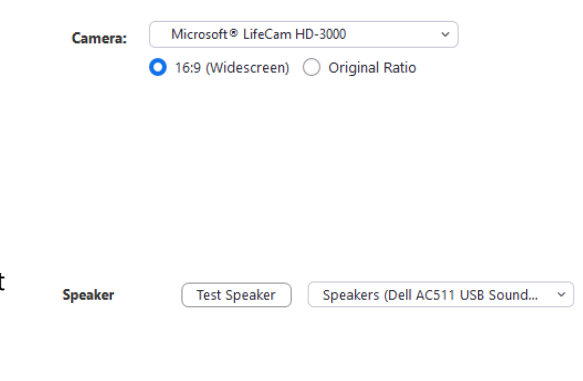

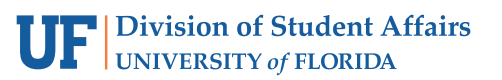

## **Changing audio and video inputs during a meeting**

- Video inputs
	- 1. Have a video conference open
	- 2. On the bottom toolbar, locate the video camera icon
	- 3. Click the arrow next to the camera icon
	- 4. Select the video input that you need
- Audio inputs
	- 1. Have a video conference open
	- 2. On the bottom toolbar locate the microphone icon
	- 3. Click the arrow next to the microphone icon
	- 4. Select the audio input that you need

## **Troubleshooting Tips for Video**

- Windows
	- 1. Make sure that all other programs that utilize the camera are not using the camera or are closed.
	- 2. Restart your computer.
	- 3. Uninstall the Zoom client and reinstall the latest version from the Download Center.
	- 4. Visit your device's support and downloads page to update the camera driver
- Mac
	- 1. Make sure that all other programs that utilize the camera, such as Photo Booth and Facetime, are closed.
	- 2. Restart your computer.
	- 3. If the camera still does not work in Zoom after restarting, check if the camera works in a Mac app, such as Photo Booth or Facetime.
		- If it works elsewhere, uninstall the Zoom client and reinstall the latest version from our Download Center.
		- If it does not work in any application, contact Apple support.
- Mobile Device
	- 1. Attempt to start your video by tapping Start Video
	- 2. Tap the camera icon at the top of your screen to switch between the front and back cameras
	- 3. Make sure that no other apps with access to the camera are open
	- 4. Confirm that Zoom has camera access in the settings of your device
	- 5. Restart your device
	- 6. Delete the Zoom app and reinstall it from the app tore
	- 7. Confirm that the camera is working in other apps
		- If it is working, contact Zoom support
		- If it does not work, contact the customer support for your device

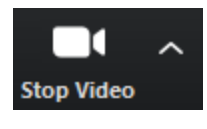

**Mute** 

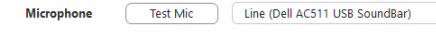